## **Instrukcja wysłania do KAS elektronicznie podpisanego sprawozdana finansowego NGO bez działalności gospodarczej.**

## Krok 1:

Wejdź na stronę https://e-sprawozdania.mf.gov.pl/ap/#/step2-start.

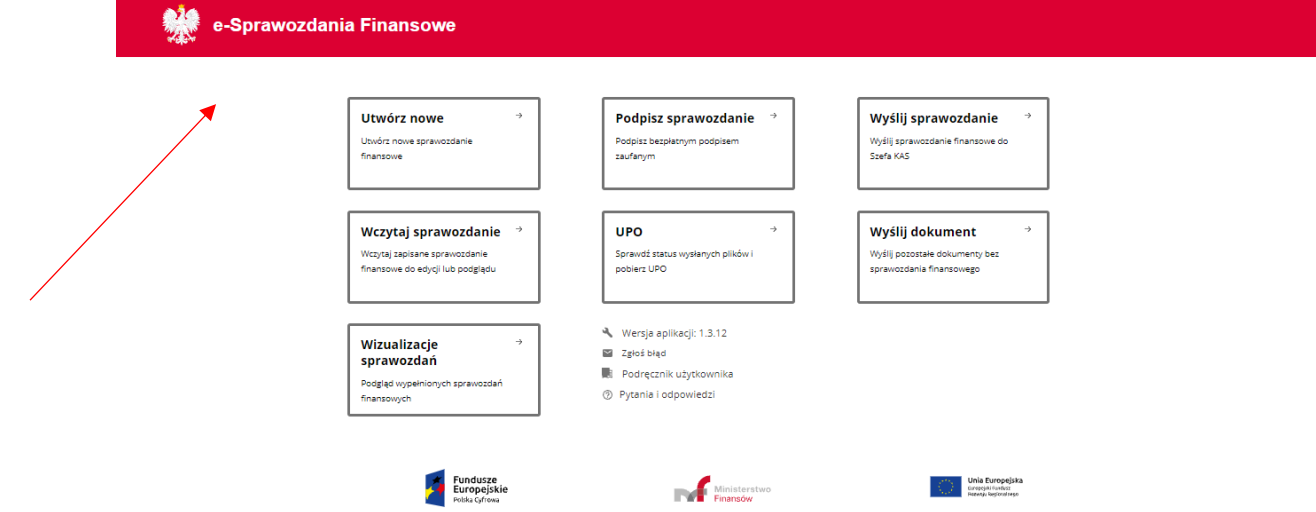

## Krok 2:

Należy kliknąć przycisk "wyślij sprawozdanie".

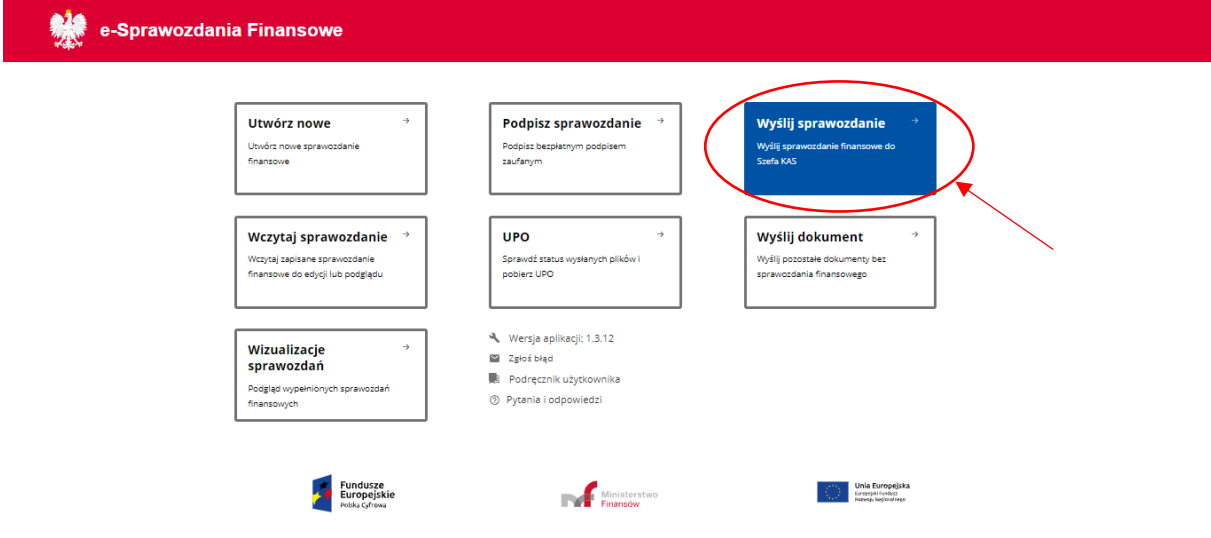

Następnie otworzy się formularz, który należy wypełnić zgodnie z informacjami poniżej – tak więc w pierwszym pytaniu zaznacz odpowiedź "nie" i kliknij "dalej".

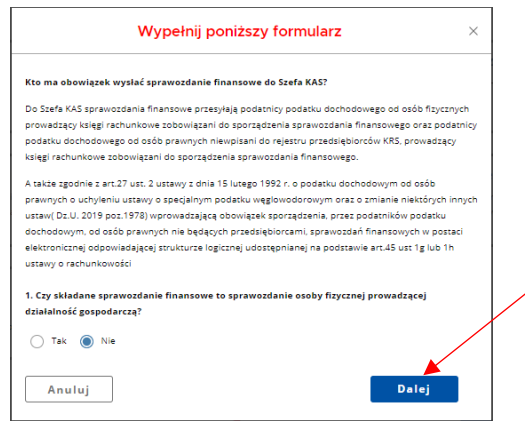

W drugim pytaniu zaznaczamy "tak" i kliknij dalej.

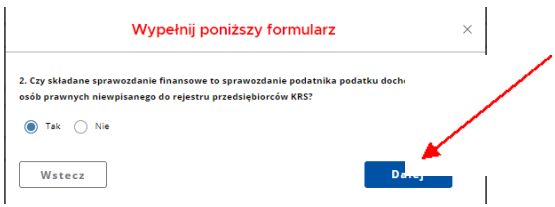

Następnie zostaniemy przekierowani na stronę wysłania sprawozdania. Klikamy "załaduj plik".

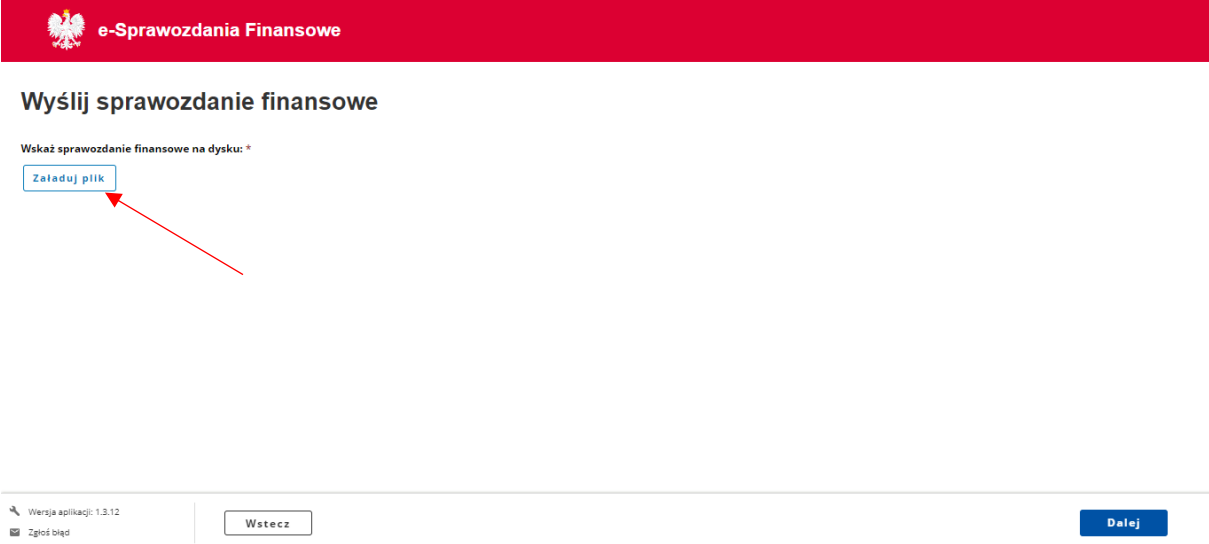

Otworzy się okienko wyboru plików. Z odpowiedniego folderu wybieramy plik sprawozdania zawierający podpisy osoby sporządzającej sprawozdanie i wszystkich członków zarządu. Zaznaczamy go i klikamy "otwórz". Plik zostanie załadowany i uwidoczniona zostanie informacja o złożonych podpisach. Klikamy "dalej".,

## Wyślij sprawozdanie finansowe

Wskaż sprawozdanie finansowe na dysku: \*

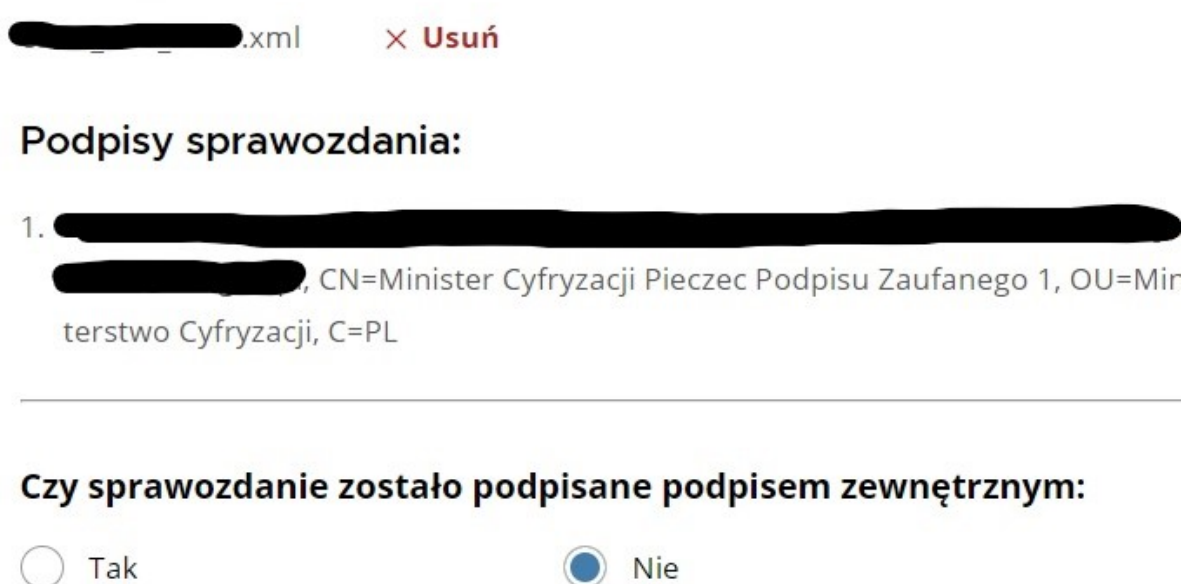

Pojawi się kolejne okno dialogowe na którym są dane organizacji, jaka składa sprawozdanie (nazwa, numer NIP, numer KRS/numer ewidencyjny), a także informacja za jaki okres jest składane sprawozdanie, kiedy zostało zrobione oraz kto je podpisał. Podaje się również mail kontaktowy, który należy potwierdzić, a następnie klikamy "dodaj".

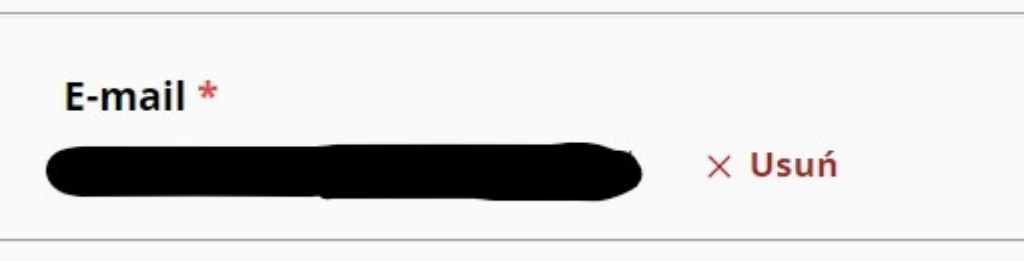

Kolejny krok to dodanie osób, które są zobowiązane do podpisania sprawozdania (osoby odpowiedzialne za prowadzenie ksiąg oraz Zarząd). Wpisujemy imię i nazwisko, zaznaczamy odpowiedź na pytanie, czy osoba złożyła podpis pod sprawozdaniem lub nie, a jeśli nie, to czy złożyła pisemne uzasadnienie odmowy podpisania sprawozdania, kolejno klikamy "dodaj".

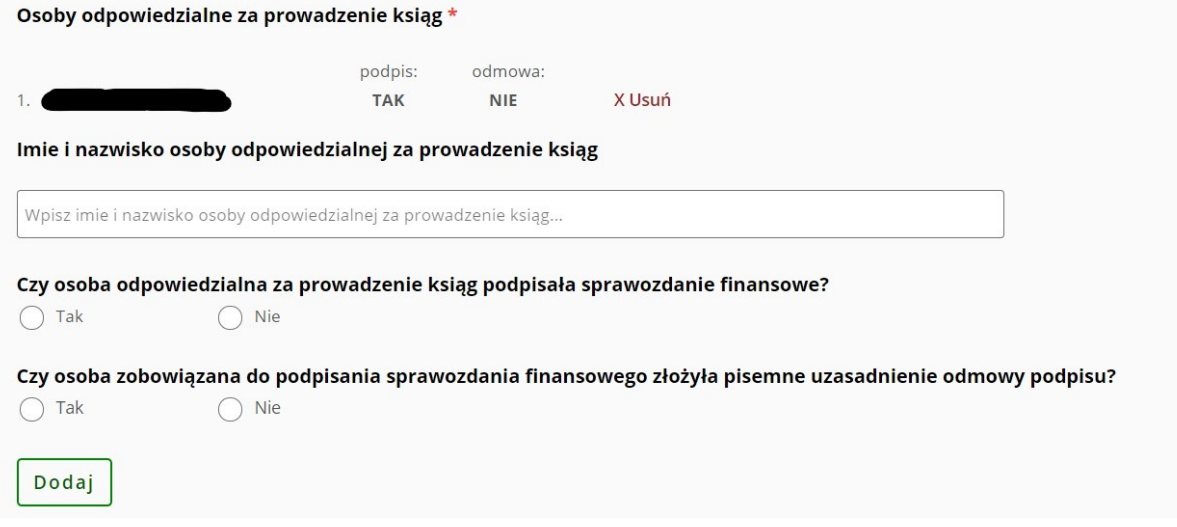

Bardzo ważne!

Sprawozdanie finansowe podpisuje osoba sporządzająca oraz wszyscy członkowie zarządu. Należy pamiętać o dodaniu wszystkich osób.

Kolejnym krokiem jest dodanie dodatkowych dokumentów.

Klikamy "wybierz plik", z plików wybieramy uchwałę zatwierdzającą sprawozdanie finansowe. Z listy należy wybrać informację, jaki dokument dołączamy: "uchwała zatwierdzająca sprawozdanie; protokół walnego zgromadzenia, w którym zawarta jest informacja – data sporządzenia protokołu", kolejno klikamy "dodaj".

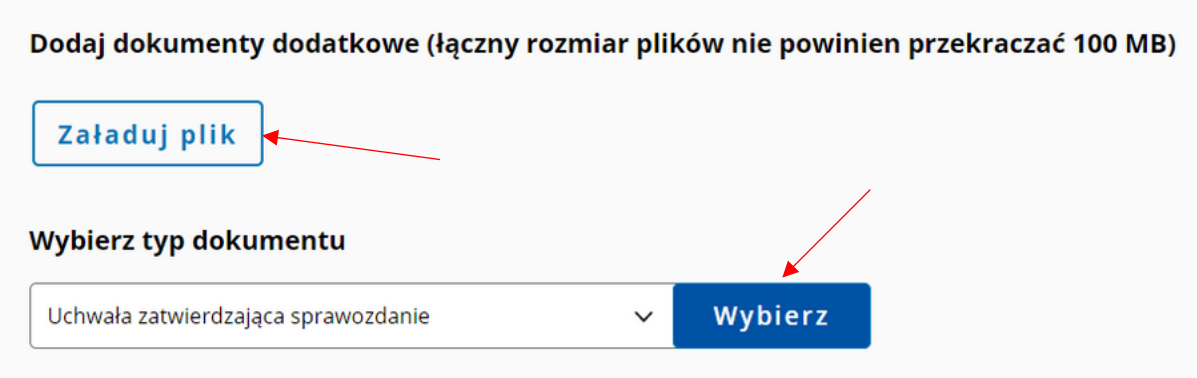

Kolejnym krokiem jest wpisanie daty zatwierdzenia sprawozdania finansowego czyli daty, która widnieje na uchwale.

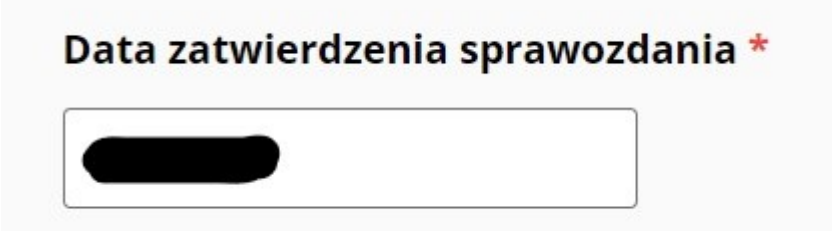

Sprawozdanie dodane.

Uchwała o zatwierdzeniu sprawozdania dodana.

Klikamy zielony przycisk "podpisz i wyślij". Nastąpi przekierowanie na stronę do podpisana za pomocą profilu zaufanego.

Podpisz zgodnie z zasadami – dokumenty zostaną przesłane do szefa KAS.

Polecamy zapoznanie się z informacjami w serwisie: podatki.gov.pl/e-Sprawozdania Finansowe

W zakładce Pytania i odpowiedzi, gdzie znajdziesz odpowiedzi na najczęściej zadawane pytania oraz szczegółowe instrukcje.

Link:<https://www.podatki.gov.pl/e-sprawozdania-finansowe/pytania-i-odpowiedzi/>